## Encoding an EPC number with CardStudio

- 1) Setup printer and printer port using the internal D2P driver
- 2) Click on the Contactless Smart Card Setup
- 3) Select ThingMagic Mercury 5e from the drop down list under Encoder. Click on the **the button to add an operation**.

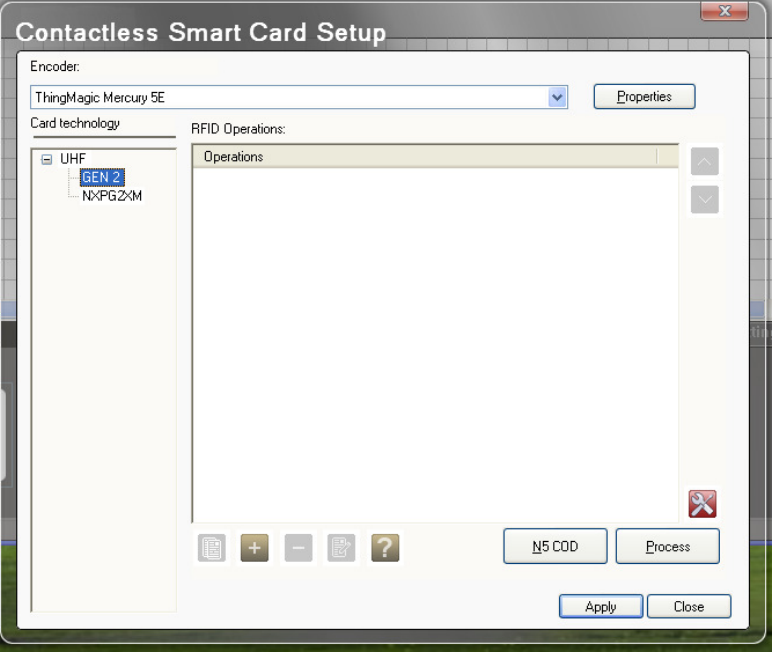

4) Select Write EPC Block

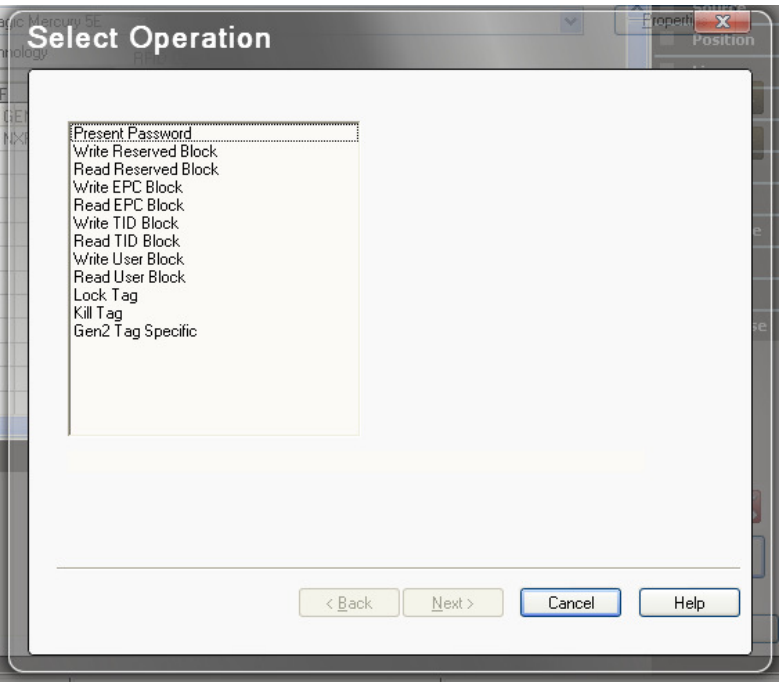

5) Set the offset to 4 bytes. The first 32 bits (4 bytes) of Block 01 (EPC Block) are reserved. Set the Block size to 12 which is 96bits which is the standard EPC size. However this may depend on the card that you are using.

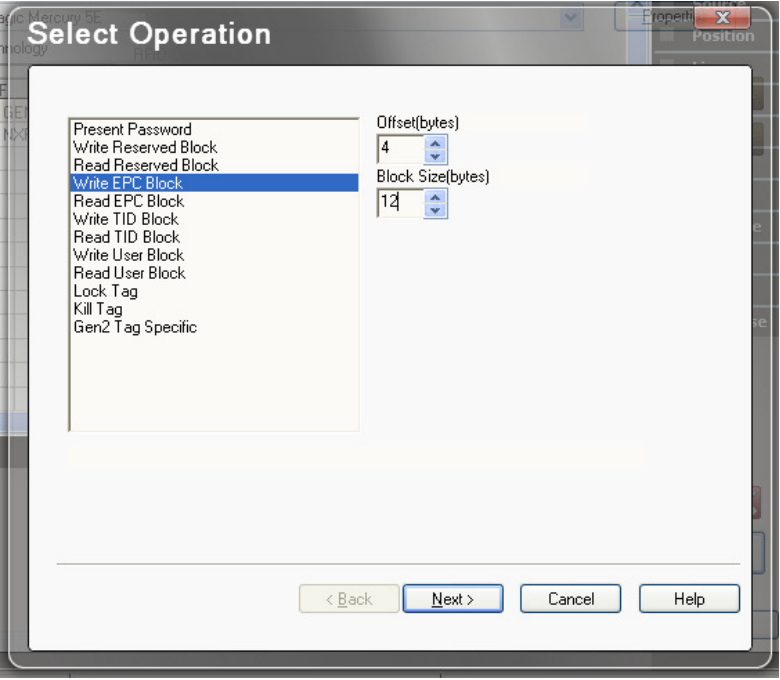

6) Now you need to define where the data comes from and what format it is in. To do this, click on Edit. Set the data description to whatever you'd like. This just gives a name to the field on your card. Set the Data Type to whatever you'd like. Finally, select the source (Keyboard Entry, Database, etc.). One all of that is set, click finish.

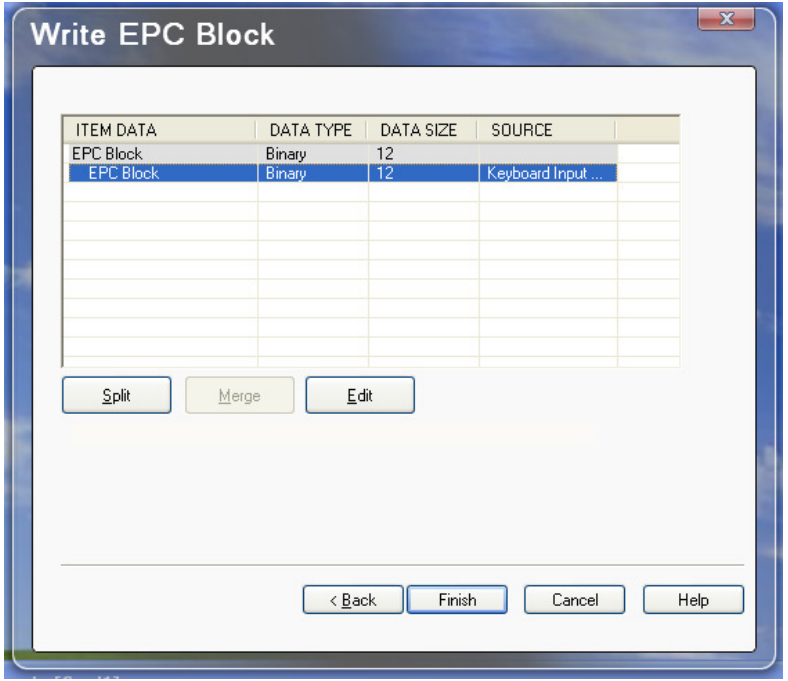

7) Under operations, you should now see Write EPC Block….

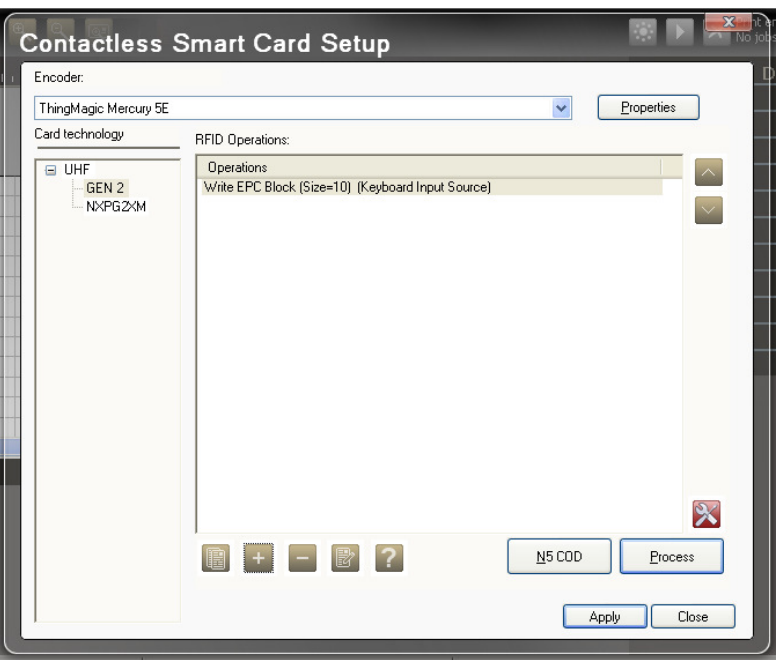

The testing of the encoding and reading can be carried out using the tools in the same UI.

Select **X** to get to the Tools. Select UHF from the drop down and click the "Move Card to Encoder Position"

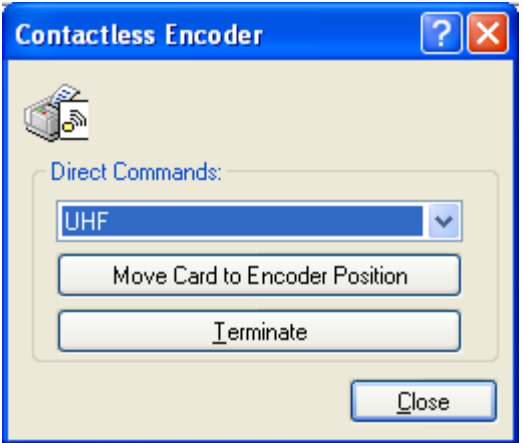

Once the card is in position you can click "Process" and the encoding/reading process will be initiated. Note it you have an Operation slected when you hit Process it will be the only process executed. Otherwise all the proceses are executed n order.

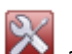

Once you are complete with testing you can select **A**gain to get to the Tools. Click the Terminate button to eject the card.

## Printing setup.

1) Click on the print button  $\left[\begin{array}{c} \mathbb{B} \\ \mathbb{B} \end{array}\right]$ . Click on the properties button.

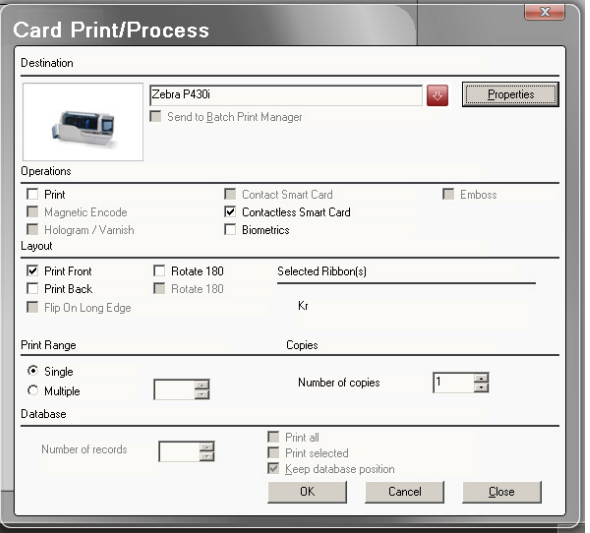

2) Click on the Device Settings tab and then click on the plus sign next to Device options. Make sure that Contactless Encoder is set to "yes". Click OK to return to the Card Print/Process window.

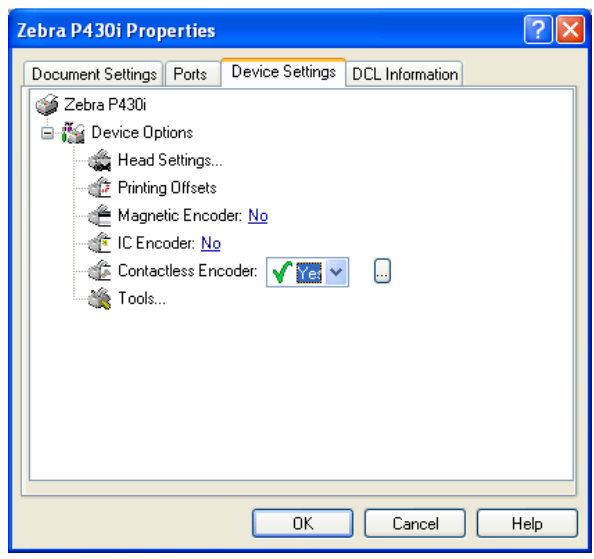

3) You should now be able to put a check mark next to Contacless Smart Card. Click "OK" to print/encode UHF card.

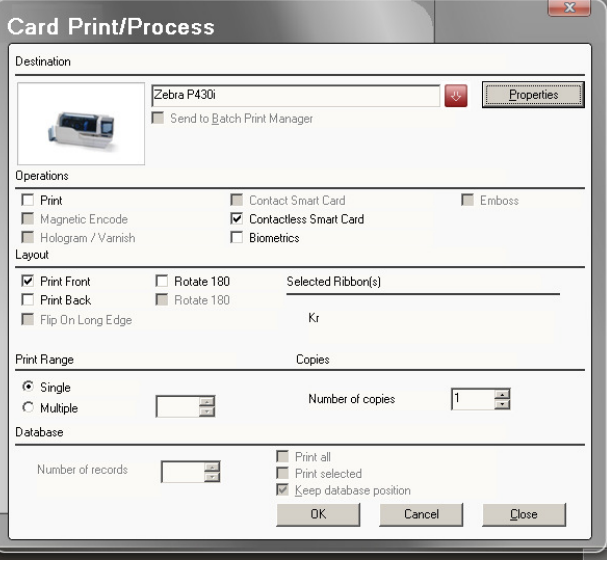